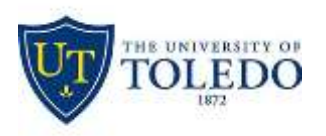

## **Office365 Outlook Online**

### **CREATE AND SEND EMAIL**

- 1. Go to [office365.utoledo.edu.](http://office365.utoledo.edu/)
- 2. Click on the Outlook icon.
- 3. Click **New > Email Message.**

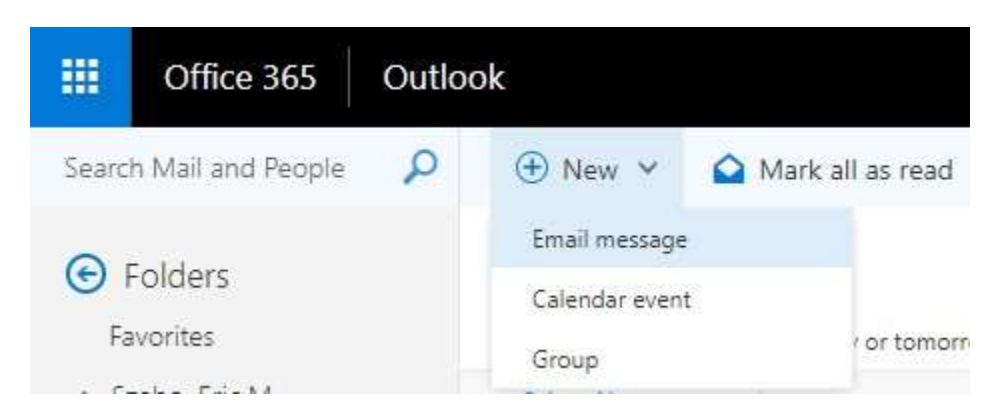

4. Enter the email recipient or click the **TO** button to select from the address book. Compose your email, attach files by dragging and dropping onto the message box. Click **Send**.

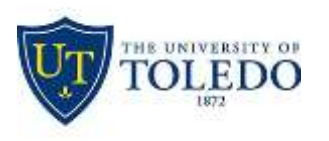

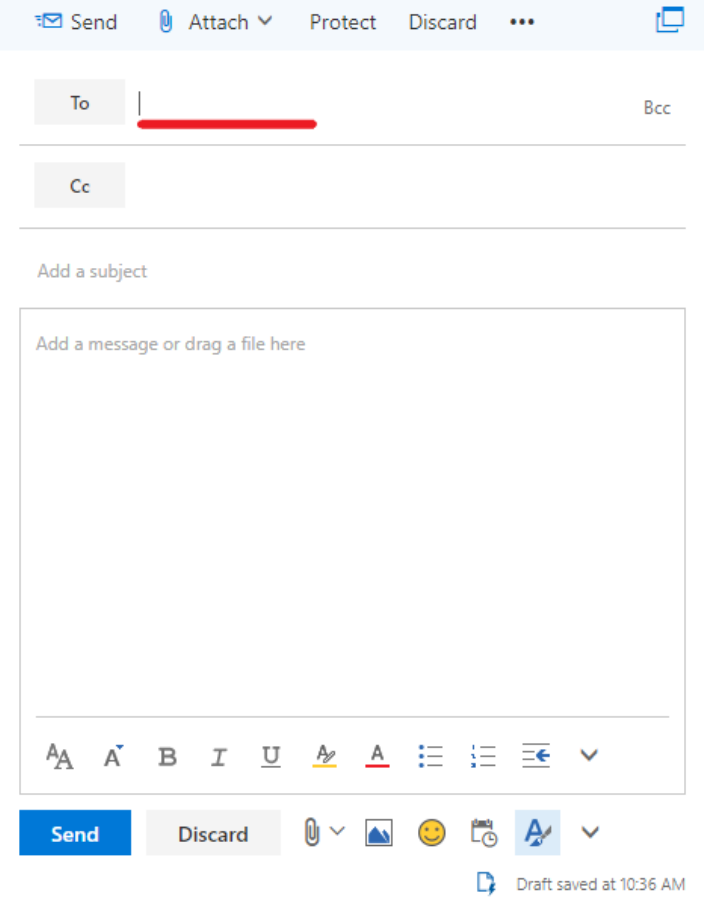

#### **CREATE SIGNATURE**

- 1. Select Settings  $\overleftrightarrow{\bullet}$  > Mail > Layout > Email signature.
- 2. Type the signature you would like to have on your emails.
- 3. Select Automatically include my signature on messages I compose.
- 4. Select **Save.**

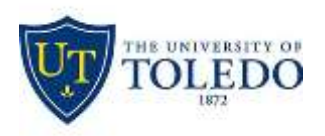

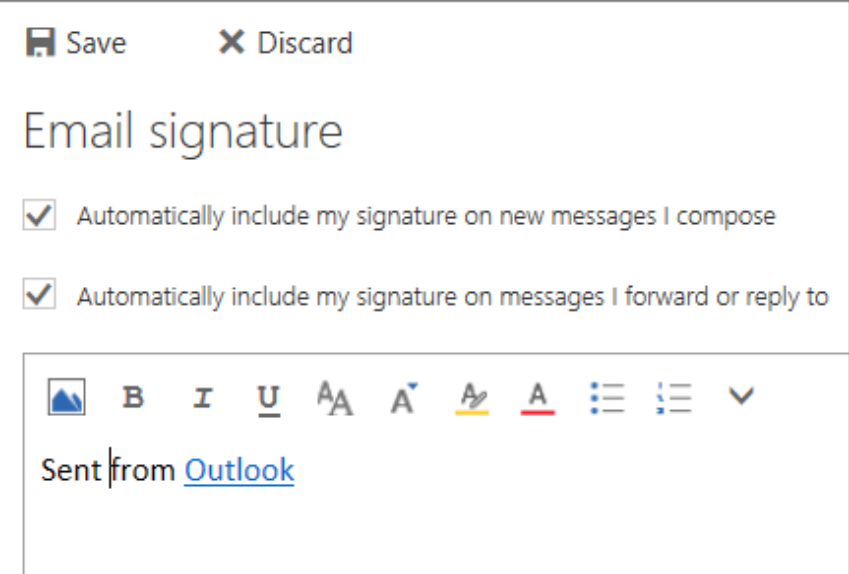

### **SCHEDULE A CALENDAR EVENT OR MEETING**

- 1. Select New > Calendar event. Enter the details, location, start time and end time.
- 2. If this is a meeting, add the names or email addresses of the people you want to invite.

Select CScheduling assistant to see everyone's free/busy times (Exchange users).

- 3. Select  $\Theta$  Add Skype meeting if you want people to be able to call in.
- 4. To make this a recurring meeting, select the Repeat box, and choose how often.
- 5. Select **Send**.

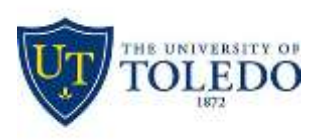

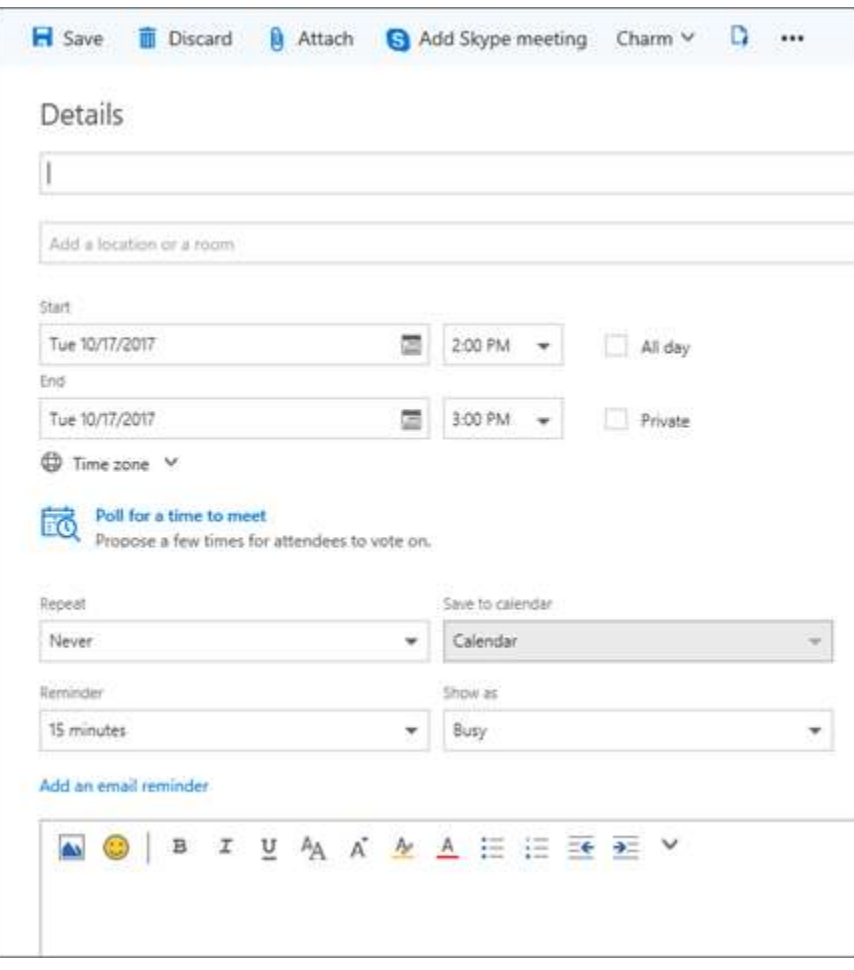

#### **SHARE A FILE TO COLLABORATE ON ATTACHMENTS**

- 1. Select New > Email message.
- 2. Select **Attach**.
- 3. Choose which files to share and select Next.
- 4. Select Share as a OneDrive link.
- 5. To share a file on your C: drive:

Select Upload and share as a OneDrive link to upload the file to OneDrive and share the link.

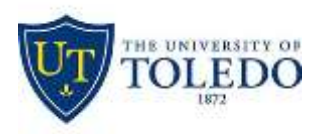

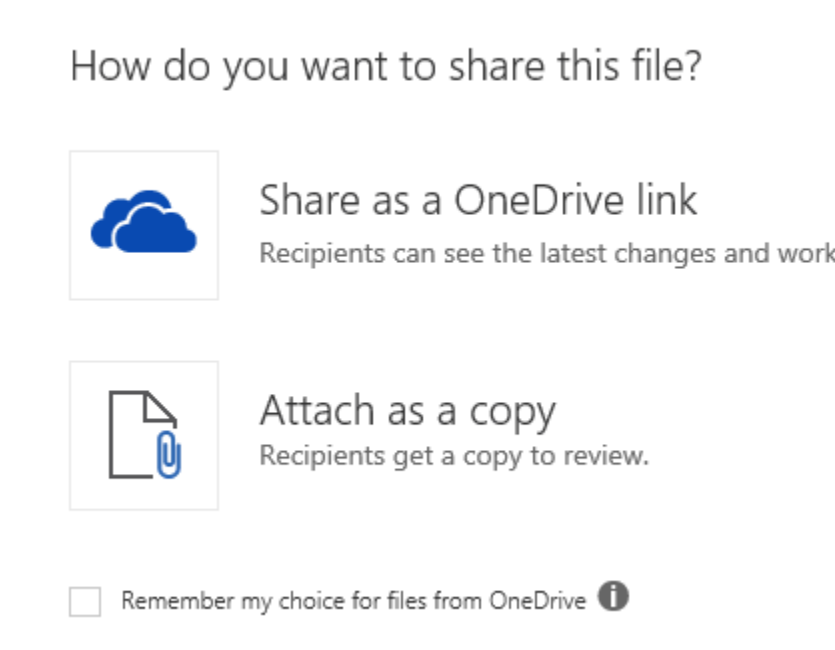